# **Microsoft Outlook 2010**

## **Web App**

Following is some basic information pertaining to the Microsoft Outlook 2010 Web App. The information includes log-in, passwords as well as highlighting *some* of the new or updated features in this version of Outlook for the Web.

#### **Let's Log In…**

The web URL is: [https://owa.wiu.k12.pa.us.](https://owa.wiu.k12.pa.us/) The screen to the right will load. Please note that you will need to enter the following information:

User Name: [userid@wiu.k12.pa.us](mailto:userid@wiu.k12.pa.us) Password: password *See example.*

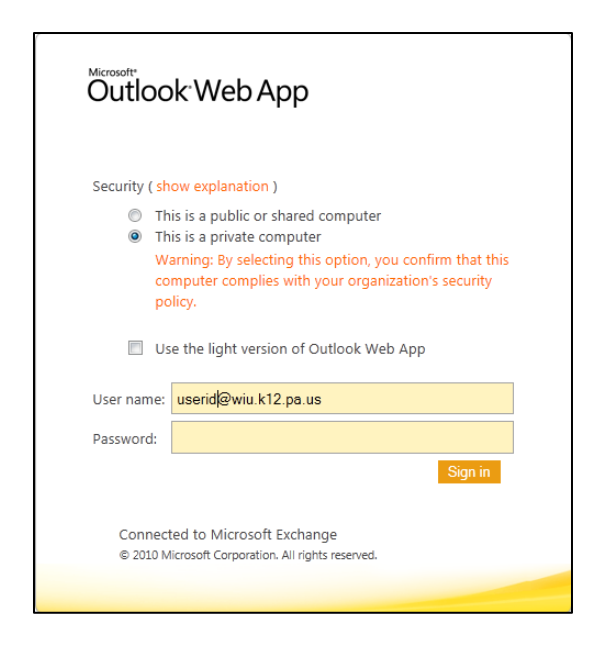

and unique to you. A combination of capital letters, lower case letters, special characters and numbers will provide you with a strong password. Do NOT use only a birthday, social security number or your bank PIN.

#### **Need to Change Your Password?**

Current password: New password: Confirm new password:

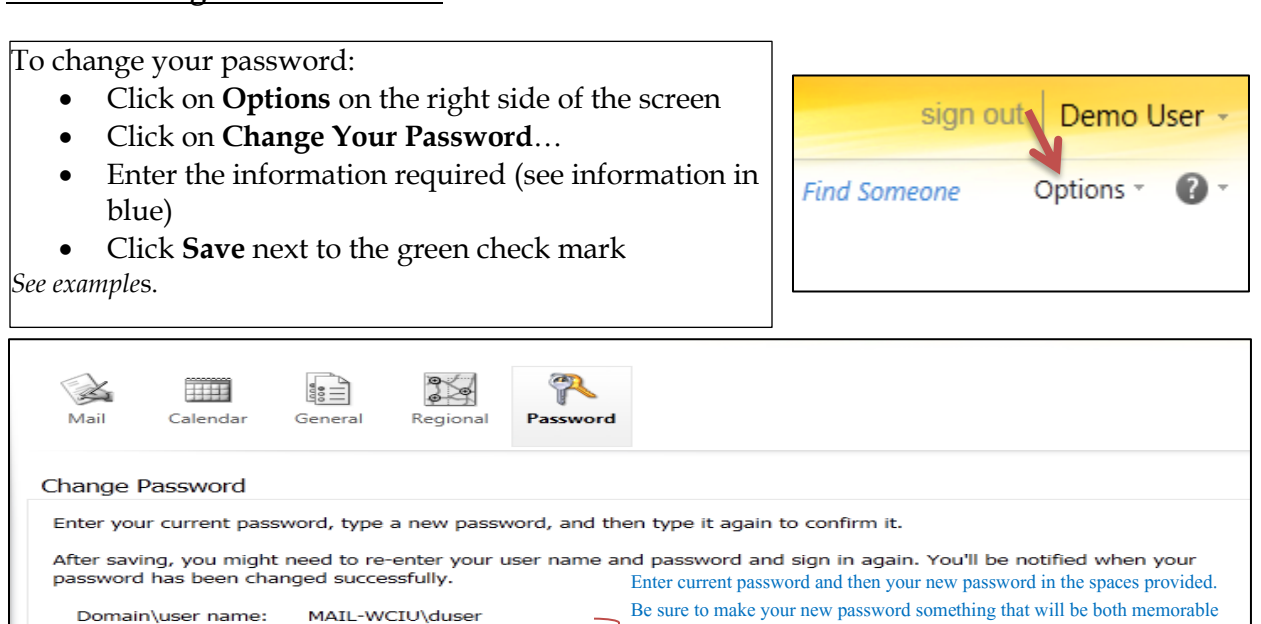

Save

#### **What's New?**

Calendar: You can view, set-up and share your calendar.

You can set- up the following for your calendar: To start:

- 
- 
- automatic processing **Click on Settings**
- text messaging notifications **•** Click on **Calendar**

*Refer to the examples.*

- appearance **Click on Options**
- reminders **Click on See all Options** 
	-
	-

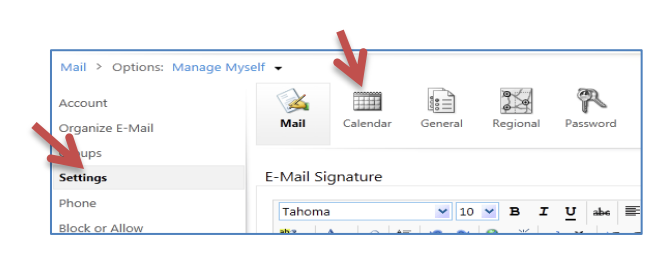

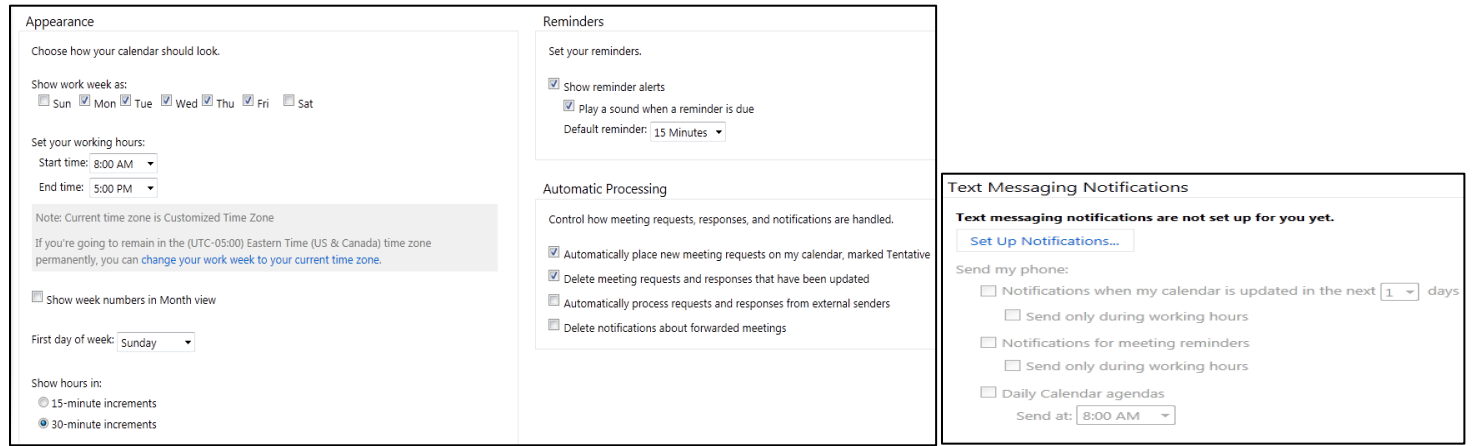

Calendar Sharing:

- Click on **Calendar** (toward the bottom Left of the screen
- Click on **Share** at the top of the Calendar; this option allows you to:
	- o Add a Calendar
	- o Share a Calendar
	- o Change Sharing Permissions

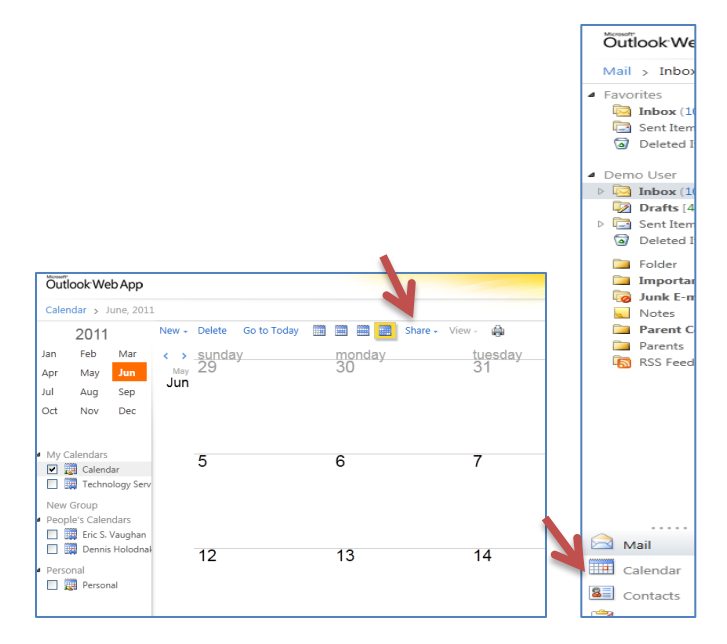

Conversation View: This feature allows you to see the complete course of your conversation regardless of the folder that contains the message. The default setting in Outlook 2010 enables Conversation View. To disable Conversation View:

- Click on the blue word: **View** above your list of email items
- Uncheck **Use Conversations**

*See the example to the right. You will only have to do this one time per box (i.e., Inbox, Outbox, etc…)*

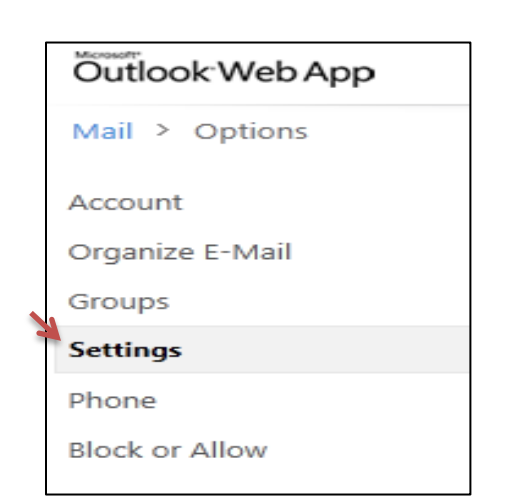

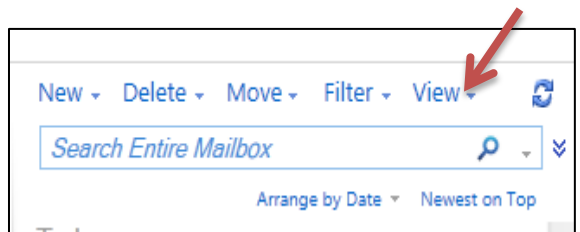

**Email Settings:** You will find the following important information here:

- E-Mail Signature
- Message Format
- Read Receipts
- Reading Pane
- Conversation (sort options)

To get started:

- Click on **Options** on the right side of the screen
- Click on **See all Options**
- Click on **Settings** on the left side of the screen

*See examples*.

*NOTE*: Under Message Options, Outlook will automatically empty your deleted items folder every time you sign out when the item is selected. **This is the current system default.**

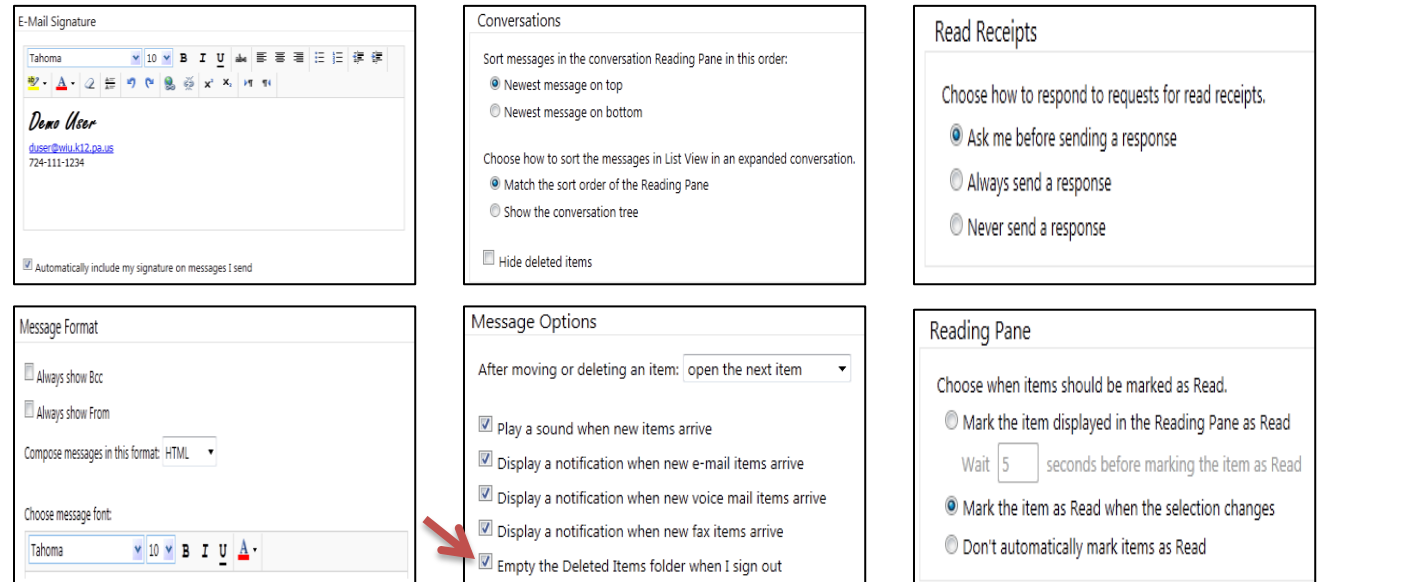

Find Someone: This feature allows you to find the email address of anyone in the Global Address List (GAL).

- Click on *Find Someone* next to the address book icon at the top right
- Type in a name (first name, last name or a whole name)

*Refer to the example.*

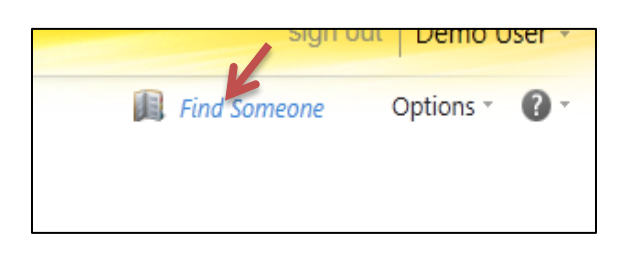

 $\rho$  |  $\text{A}$ Google sign out Demo User -Find Someone Options \*  $\omega$ 

Select a Theme: This feature allows you to add a little "bling" to your webmail page. You will find several choices to pick from.

- Click on **Options**
- Click on whatever theme you would like to apply to your email page

*Refer to the examples.*

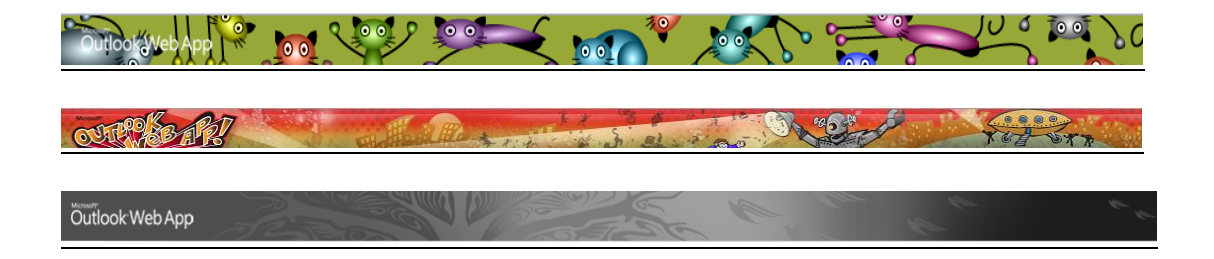

### **Questions?**

The Technology Department is here to help!